## راهنمای کاربری تحریریه در پرتال دانشگاه

 $(Login)$ رود به پرتال  $1$ 

در پنجره مرورگر خود آدرس <u>http://pr.tums.ac.ir/admin ر</u>ا وارد کنید.

سپس نام کاربری و رمز عبور خود را که قبال از مدیریت روابط عمومی دانشگاه دریافت کرده ایدد در بداکس زیدر وارد نمدوده و پدس از درج عبارت امنیتی دکمه ورود را کلیک کنید.

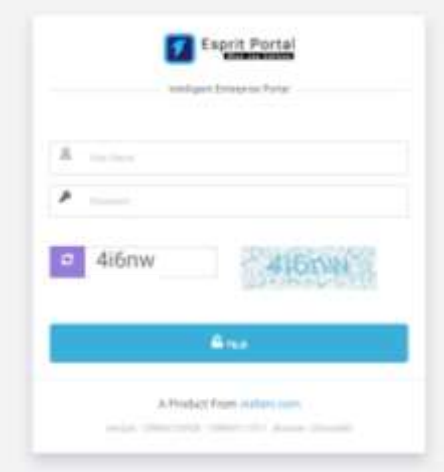

## .2 نمای کلی پرتال

پس از ورود به پرتال ابتدا نمای کلی از آمار فعالیت های شما در پرتال نمایان می شود و در قسمت سمت راست شما مدی توانیدد گزینه های "مدیریت محتوا و تحریریه خبر" را ببینید.

نمای فعالیت های شما در پرتال به صورت ماهیانه و سالیانه قابـل گزارشـگیری مـی باشـد. همچنـین شـما مـی توانیـد اطلاعـاتی در خصوص تاریخ و ساعت آخرین ورود موفق، تاریخ و ساعت آخرین تلاش ناموفق بـرای ورود و IP هـایی کـه از طریـق آن وارد پرتـال شده اید را مشاهده نمایید.

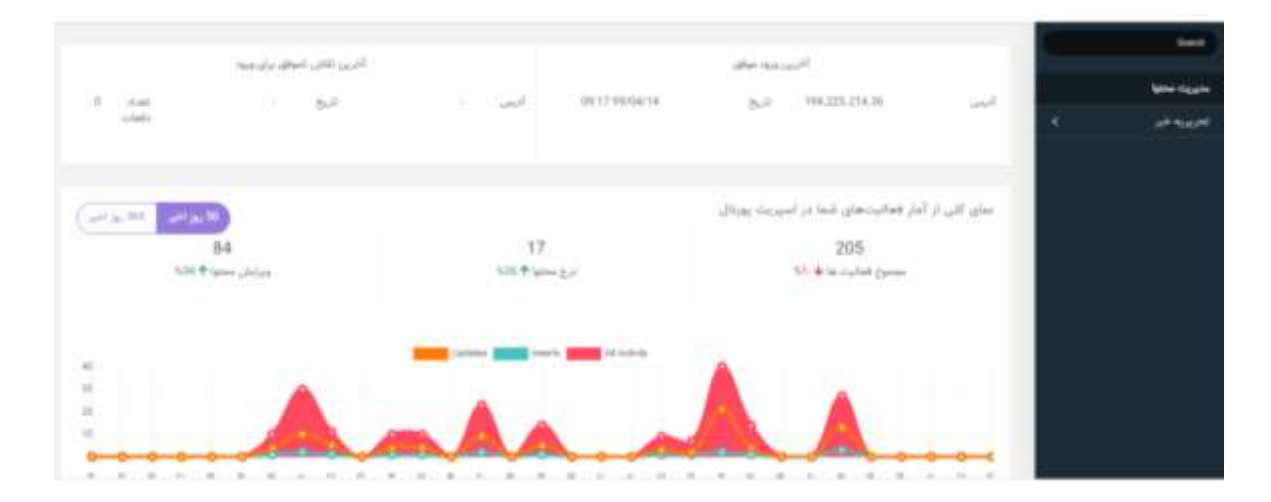

## 3. درج خبر از نوع متن (گام اول)

برای مشاهده دسترسی های خود در مدیریت محتوا، در پنجره باال روی گزینه "تحریریه خبر" کلیک کنید تا زیر منوهدای آن شدام

"مطلب جدید و کارتابل" طبق تصویر زیر برای شما نمایش داده شود.

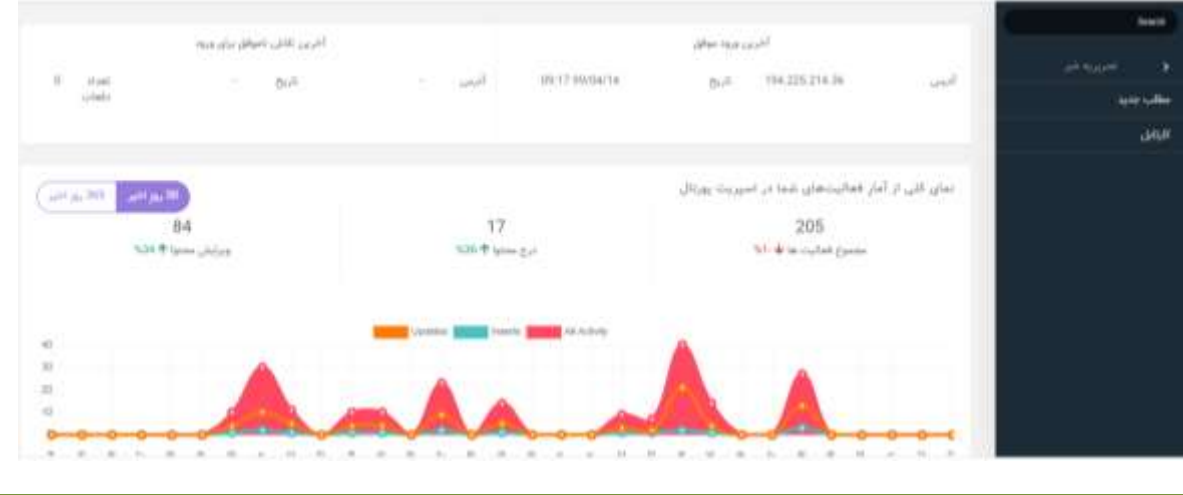

## 4. درج خبر از نوع متن (گام دوم)

به منظور درج خبر روی گزینه "مطلب جدید" کلیک کنید تا پنجره زیر برای شما به نمایش درآید.

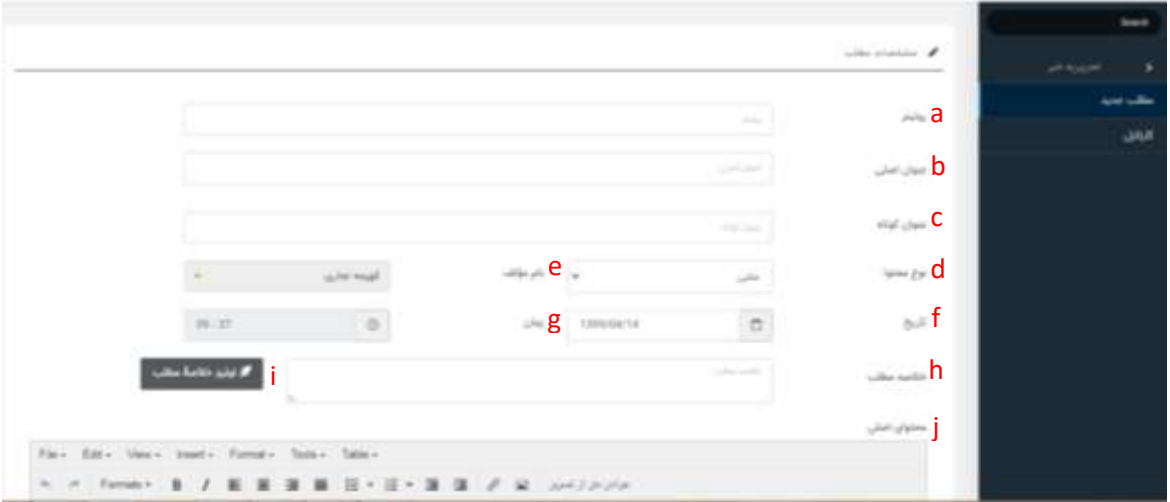

- a- روتیتر: عنوان کوتاهی که در خروجی نمایش خبر در سایت روابط عمومی باالتر از عنوان اصلی دیده می شود.
	- b- عنوان اصلی: عنوان یا تیتر اصلی خبر می باشد.
	- c- عنوان کوتاه: پایی تر از عنوان اصلی در خروجی نمایش خبر در سایت روابط عمومی دیده می شود.
		- d- نوع محتوا: این آیتم شامل زیرعنوان هایی به قرار زیر می باشد:

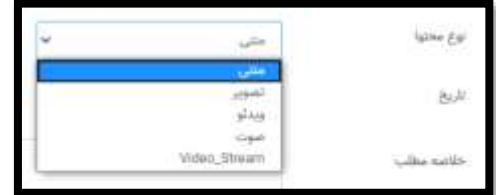

- e- نام مولف: به صورت پیش فرض نام شخصی که با کد کاربری خود وارد پرتال شده، نمایش داده می شود.
	- f- تاریخ: بصورت پیش فرض منطبق با تاریخ سیستم رایانه کاربر دیده می شود.
	- g- زمان: بصورت پیش فرض منطبق با ساعت سیستم رایانه کاربر دیده می شود.
- h- خالصه مطلب: در ای کادر خالصه ای از مطلب یا همان لید خبر نوشته می شود.
- i- تولید خالصه مطلب: پس از درج محتوای اصلی خبر در باکس محتوای اصلی، شما می توانیدد بدا فشدردن گزینده تولیدد خالصده مطلب از هوش مصنوعی سیستم برای نوشته خالصه مطلب کمک بگیرید.
- j- محتوای اصلی: پس از اینکه مت اصلی خبر را از منبع اصلی کپی کردیدد بدا کمدک کلیددهای ترکیبدی v+Ctrl در کدادر محتدوای اصلی، متن خبر را Past کنید.

در این مرحله شما با پیغام زیر مواجه خواهید شد:

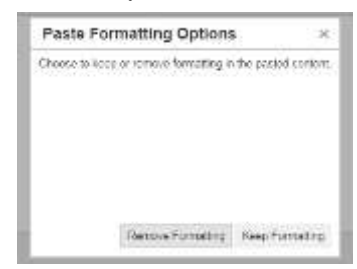

چنانچه متن خود را از نرم افزار ورد کپی کرده اید گزینه Remove Formatting و چنانچه از برنامه Notepad کپی کـرده ایـد گزینه Formatting Keep را انتخاب کنید.